# Instructor instructions for Macmillan Learning Ultra Integration

### Add a web link to the desired course section

Choose a location within your course where you'd like to add the link to your Achieve course. Click the + icon in this location, then click + **Create**.

| ×      | Don Cook<br>Instructor                                                                                                    |                                                                |
|--------|----------------------------------------------------------------------------------------------------|----------------------------------------------------------------|
| ×<br>€ | Details & Actions                                                                                                    | Course Content                                                 |
|        | Roster       View everyone in your course       Course Groups       Create and manage groups       Students can access this course       Students can access this course       Blackboard Collaborate       Join session + | Abc                                                            |
| E      | 변 Attendance<br><u>Mark attendance</u><br>Consumer S<br>Create announcement                                                                                                    | Get started!                                                   |
| 년<br>윤 | Books & Tools     View course & institution tools     Question Banks                                                                                                    | Use this space to build your course. Select the plus to begin! |
| Ð      | Manage banks     Student Preview     Enter student preview mode                                                                                                    |                                                                |

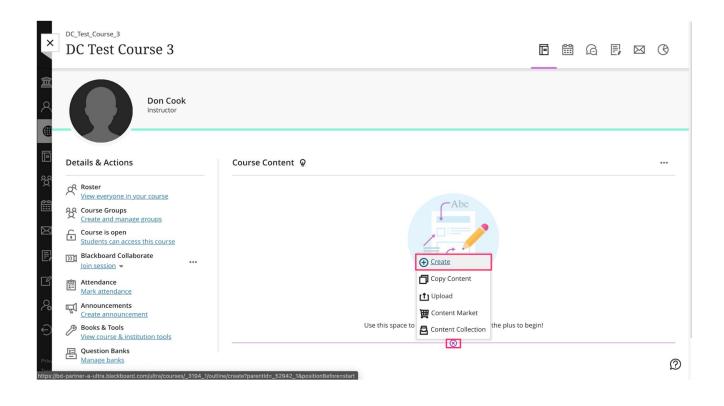

### Click "Teaching Tools with LTI Connection" in the right panel

| E         | Don Cook |                                                   |                  | Create Item |                                    |   |
|-----------|----------|---------------------------------------------------|------------------|-------------|------------------------------------|---|
| ź         |          | Instructor                                        |                  |             | Course Content Items               | ^ |
| ٩         | Det      | tails & Actions                                   | Course Content 👰 |             | Learning module                    |   |
| <b>(</b>  | Ŕ        | Roster<br>View everyone in your course            |                  | •           | Folder                             |   |
| 년<br>왕    | භී       | Course Groups<br>Create and manage groups         |                  |             | Document                           |   |
|           | •        | Course is open<br>Students can access this course |                  |             | P Link                             |   |
|           |          | Blackboard Collaborate<br>Join session 👻          |                  |             | Teaching tools with LTI connection | 1 |
| <b>.</b>  |          | Attendance<br>Mark attendance                     |                  |             |                                    |   |
|           | Ð        | Announcements<br>Create announcement              |                  |             | SCORM package                      |   |
|           | Þ        | Books & Tools<br>View course & institution tools  |                  |             | Assessment                         | ^ |
|           |          | Question Banks<br>Manage banks                    |                  |             | Test                               |   |
| C<br>Pris | 0        | Student Preview<br>Enter student preview mode     |                  |             | <b>a</b> ssignment                 |   |

- 1. **Name** the Web Link something that your students will recognize as the way to access their Achieve course.
- 2. Select **Visible to Students** in the drop-down menu to allow students see and use the link.
- 3. For **Configuration URL**, use the URL provided by your Macmillan Learning Customer Support contact. To ensure that you're using the correct URL, note the format for the Achieve URL below, where **XXXXXX** is the unique ID for your Achieve course.
  - <u>https://gateway.mnv-</u> <u>tech.com/v1/launch/LTI11/Achieve/Launch?courseid=XXXXXX&tooltype=c</u> ourse
- 4. Use the **Key** provided by your Macmillan Learning Customer Support contact.
- 5. Use the **Security token** (also known as a Secret) provided by your Macmillan Learning Customer Support contact.

Scroll down to continue editing these settings before saving.

|        | Kasey Ruben<br>Instructor                 | stein                                        | x kasey.r.demo.1<br>Achieve HW<br>♥ Visible to students                                                               |  |  |
|--------|-------------------------------------------|----------------------------------------------|----------------------------------------------------------------------------------------------------|--|--|
|        | Details & Actions                         | Course Content                               | LTI Link Details                                                                                                    |  |  |
| E<br>2 | Roster<br>View everyone in your course    | Achieve HW<br>Visible to students            | • You'll need this information to establish an LTI connection. Check with your tool provider if you can't find these: |  |  |
| 64     | Course Groups<br>Create and manage groups |                                              | * Configuration URL                                                                                                   |  |  |
|        | Students can access this course           | New Learning Module<br>• Visible to students | https://  gateway.mnv-tech.com/v1/launc                                                                               |  |  |
|        | Blackboard Collaborate<br>Join session ◄  |                                              | Key<br>Type the provided key                                                                                          |  |  |
|        | Attendance<br>Mark attendance             | Week 1                                       | Security Token                                                                                                    |  |  |
| °.     | Announcements<br>Create announcement      | Visible to students                          | Type your provided security token                                                                                     |  |  |
| 2      |                                           |                                              | Cancel Save                                                                                                    |  |  |

- 1. Check the boxes for **Open in a new window** and **Create a gradebook entry for this item**.
- 2. Set the **Due Date**. In general you can set this to the last day of the term.

- 3. Set the **Maximum points**. Your students' scores here will be determined by their performance in the Achieve course. For example, if a student earns 83% in the Achieve course as their overall grade, and you set maximum points here to 100, the student will earn 83 points out of 100.
  - You can also set a Gradebook **Category** here if desired.
- 4. Leave the **Description** field blank.
- 5. Click **Save**.

|                  | Kasey Rubenste                                           | in                                             | Create gradeboo                  | rsations                     |
|------------------|----------------------------------------------------------|------------------------------------------------|----------------------------------|------------------------------|
|                  |                                                          |                                                | 12/17/21                         | 11:59 PM 🕚                   |
|                  | Details & Actions                                        | Course Content                                 | Grade using                      | Points -                     |
| Ē                | Roster<br>View everyone in your course                   | Achieve HW                                     | • Maximum points                 | 100                          |
| 쓙                | Real Course Groups<br>Create and manage groups           | CO Visible to students                         | Select Category                  | -                            |
| 8                | Course is open<br>Students can access this course        | New Learning Module                            | Additional Tools                 |                              |
| ×                | Blackboard Collaborate<br>Join session ▼ ····            |                                                | Goals & standa                   |                              |
|                  | Attendance<br><u>Mark attendance</u>                     | Week 1                                         | can edit the alig<br>and return. | ned goals. Save the LTI link |
| <sup>a</sup> lli | Announcements <u>Create announcement</u>                 | Visible to students                            | Description                      |                              |
| Ľ                | Books & Tools <u>View course &amp; institution tools</u> | 13a. Social Thinking<br>Ø Hidden from students | Type an optional de              | scription                    |
| €                | Question Banks<br>Manage banks                           |                                                |                                  |                              |
| Pris<br>Ter      |                                                          |                                                | Cancel                           | 5<br>Save                    |

#### Click on the content link to ensure it launches without an error

Once you click on this link, you should be taken to your Achieve course page.

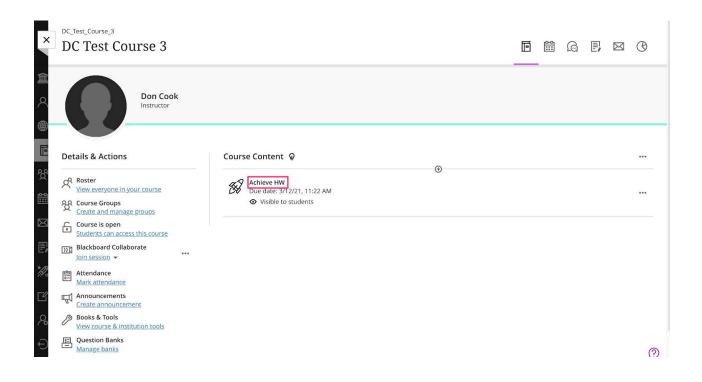

If you encounter the following error, make sure you have entered the key and secret exactly, with no leading or trailing spaces, and that you have left the description field blank.

## **Oops! An Error Occurred**

#### The server returned a "401 Unauthorized".

The key and/or secret used to set up your Learning Tool link may have been entered incorrectly. Some common causes for this problem are:

- Mistakenly adding or removing characters (even an extra empty space at the end) from the key or secret.
- A web browser's autofill feature might have inserted text where the key or secret should have been entered in the configuration screen.

If you're using Blackboard, a long link description can also sometime cause this error. In that case, shortening or removing the link description will fix this error

If you see this error, the Configuration URL may be incorrect.

## **Oops! An Error Occurred**

#### The server returned a "500 Internal Server Error".

Something is broken. Please let us know what you were doing when this error occurred. We will fix it as soon as possible. Sorry for any inconvenience cause

If you need to make any changes, edit the content link

Click on the three dots icon to the right of the link and click **Edit** if you need to make any changes to the link. Once you are finished editing, click on the link again to make sure you are taken to your Achieve course page.

| × DC Test Course 3                                                                                                    |                                                                  |        | ■ # G ■ ∞ 0 |
|----------------------------------------------------------------------------------------------------|------------------------------------------------------------------|--------|-------------|
| Don Cook<br>Instructor                                                                                                    |                                                                  |        |             |
| Details & Actions                                                                                                    | Course Content                                                   | 0      |             |
| Roster     View everyone in your course       Rourse Groups     Create and manage groups       Create and manage groups     Create so pen | Achieve HW<br>Due date: 3/12/21, 11:22 AM<br>Visible to students | ©<br>• | ¶⊥ •••      |
| Course is open<br><u>Students can access this course</u><br>Blackboard Collaborate<br>Join session ~                                      |                                                                  |        | 🗑 Delete    |
| Attendance<br><u>Mark attendance</u>                                                                                                    |                                                                  |        |             |
| Announcements                                                                                                    |                                                                  |        |             |
| Books & Tools<br>View course & institution tools                                                                                          |                                                                  |        |             |
| Question Banks                                                                                                    |                                                                  |        |             |
| Student Preview<br>Enter student preview mode                                                                                             |                                                                  |        |             |